# Configuración de protección de velocidad SYN de denegación de servicio (DoS) en switches apilables serie Sx500  $\overline{\phantom{a}}$

# **Objetivo**

Un ataque de denegación de servicio (DoS) es un intento de un atacante de impedir que un usuario legítimo utilice los recursos o servicios de la red. Los ataques de DoS pueden provocar una pérdida significativa de tiempo y dinero. La prevención de ataques DoS se configura para aumentar la seguridad en la red y evita que los paquetes con un rango de direcciones IP determinado ingresen a la red.

TCP SYN Flooding hace que los servidores detengan la respuesta a las solicitudes para abrir una nueva conexión con los clientes debido a la sobrecarga del atacante. La página SYN Rate Protection limita el número de paquetes SYN recibidos por el switch en el puerto de ingreso. Esto puede detener el ataque de inundación SYN en los servidores conectados al switch.

Nota: La protección de velocidad SYN sólo está disponible si el dispositivo está en modo de Capa 2.

En este artículo se explica cómo configurar la protección de velocidad SYN en los switches apilables de la serie Sx500.

## Dispositivos aplicables

Switches apilables · Sx500 Series

### Versión del software

•v1.2.7.76

### SYN Rate Protection

Paso 1. Inicie sesión en la utilidad de configuración web y elija Security > Denial of Service Prevention > SYN Rate Protection. Se abre la página SYN Rate Protection:

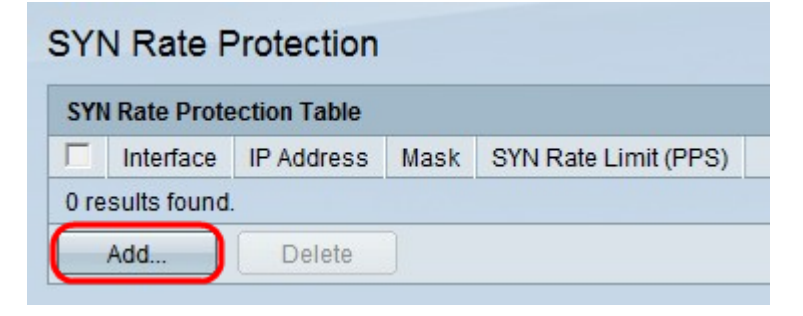

Paso 2. Haga clic en Agregar para agregar un nuevo límite de velocidad SYN. Aparece la ventana Add SYN Rate Protection.

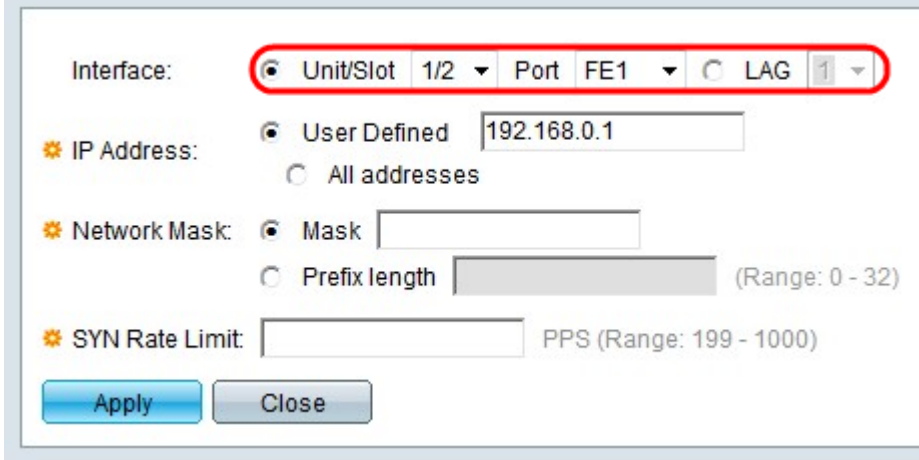

Paso 3. Haga clic en el botón de opción correspondiente al tipo de interfaz deseado en el campo Interface (Interfaz).

·Unidad/Ranura: en las listas desplegables Unidad/Ranura elija la unidad/Ranura adecuada. La unidad identifica si el switch está activo o si es miembro de la pila. La ranura identifica qué switch está conectado a qué ranura (la ranura 1 es SF500 y la ranura 2 es SG500). Si no conoce los términos utilizados, consulte [Cisco Business:](https://www.cisco.com/c/es_mx/support/docs/smb/switches/Cisco-Business-Switching/kmgmt-2331-glossary-of-non-bias-language.html) [Glosario de nuevos](https://www.cisco.com/c/es_mx/support/docs/smb/switches/Cisco-Business-Switching/kmgmt-2331-glossary-of-non-bias-language.html) [términos.](https://www.cisco.com/c/es_mx/support/docs/smb/switches/Cisco-Business-Switching/kmgmt-2331-glossary-of-non-bias-language.html)

- Puerto: en la lista desplegable Puerto, elija el puerto apropiado para configurar.

·LAG: elija en qué LAG se anuncia el STP en la lista desplegable LAG. Se utiliza un grupo de agregación de enlaces (LAG) para vincular varios puertos entre sí. Los LAG multiplican el ancho de banda, aumentan la flexibilidad de los puertos y proporcionan redundancia de link entre dos dispositivos para optimizar el uso de los puertos.

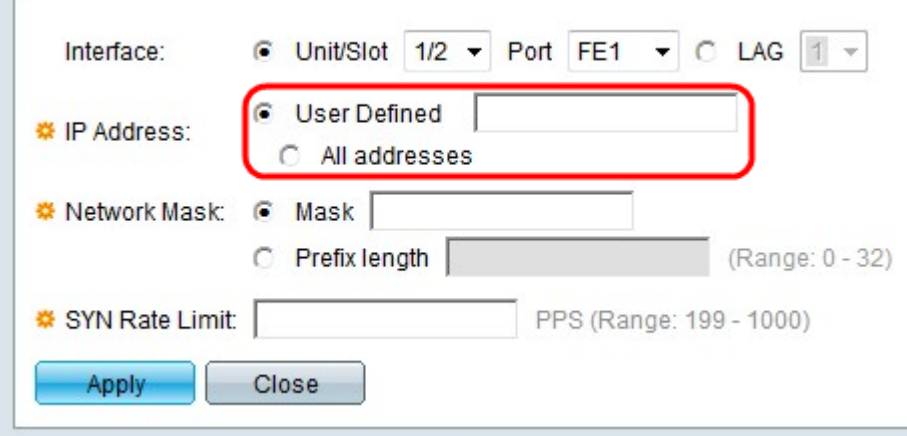

Paso 4. Haga clic en el botón de opción correspondiente a la dirección IP deseada en el campo Dirección IP.

·definido por el usuario: el límite de velocidad SYN se define como una dirección IP definida por el usuario.

·Todas las direcciones: el límite de velocidad SYN se define para todas las direcciones IP.

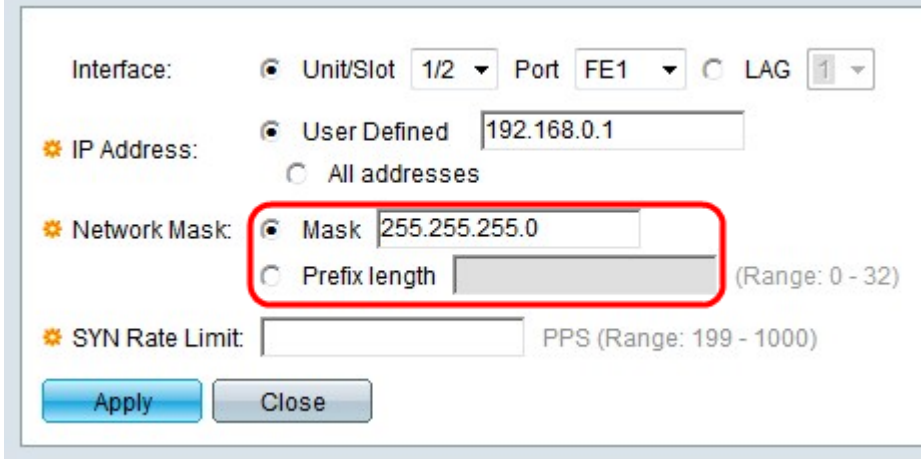

Paso 5. Haga clic en el botón de opción correspondiente a la máscara de red deseada en el campo Máscara de red.

Máscara de ·: introduzca la máscara de red en el formato de dirección IP. Esto define la máscara de subred para la dirección IP.

·longitud del prefijo: introduzca la longitud del prefijo (entero en el rango de 0 a 32). Esto define la máscara de subred por longitud de prefijo para la dirección IP.

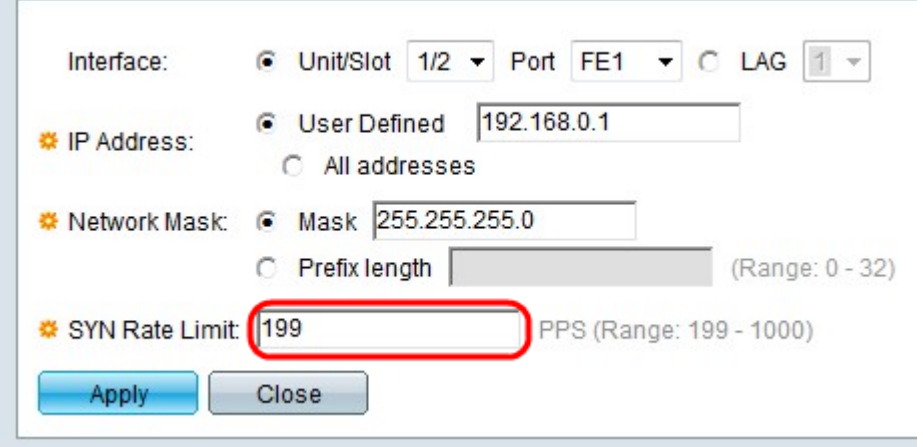

Paso 6. Introduzca un valor para el límite de velocidad SYN en el campo SYN Rate Limit (Límite de velocidad SYN). Este valor es el valor máximo de los paquetes SYN que la interfaz puede recibir por segundo donde PPS significa paquetes por segundo.

Paso 7. Haga clic en Apply (Aplicar).